### CAD Tutorial : Chair Components

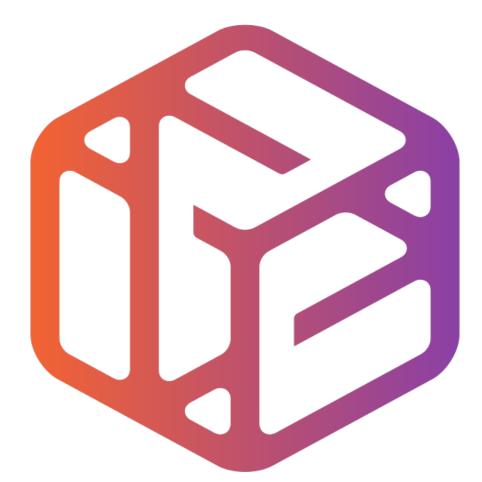

## Design out the box

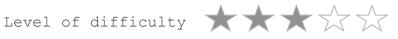

Time 30-40 mins approx

# By the end of this tutorial you will be able to...

- Link basic shapes
- Use the Arc tool
- Use the Follow Me tool to produce a rounded edge
- Use construction lines/points
- Colour/render your finished toy boat

## Skills to be used in this project...

| Basic Skills   | New and Higher Skills         |
|----------------|-------------------------------|
| Zoom tool      | Construction lines and points |
| Orbit tool     | Tape Measure tool             |
| Pan tool       | Arc tool                      |
| Line tool      | Follow Me tool                |
| Rectangle tool | Loading new toolbars          |
| Circle tool    | Paint Bucket tool             |
| Eraser tool    |                               |
| Push/Pull tool |                               |

**Basic skills** are those required to do very basic drawings and are detailed as part of this presentation.

**New and higher skills** may be new to the novice and are the focus for learning in this presentation.

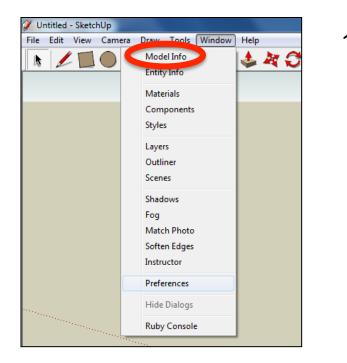

2. Select **Units** and choose **Decimal Millimetres**. We are using this template because we are doing a product design.

*Note:* It is often necessary to start a new file to use the new template. Go to *File* then *New*.

 Open the sketch up drawing. Once you have opened SketchUp, go to Window and select Model Info

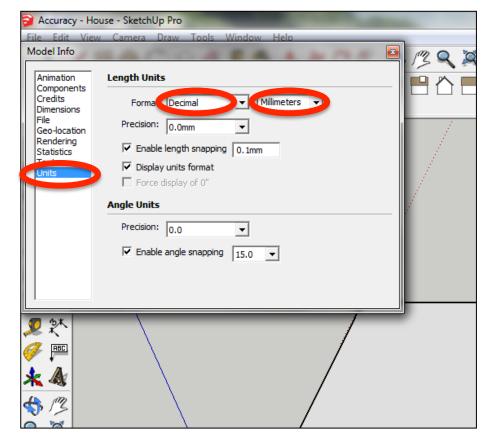

3. Now select the View then toolbars and ensure Getting Started and Large Tool Set are ticked

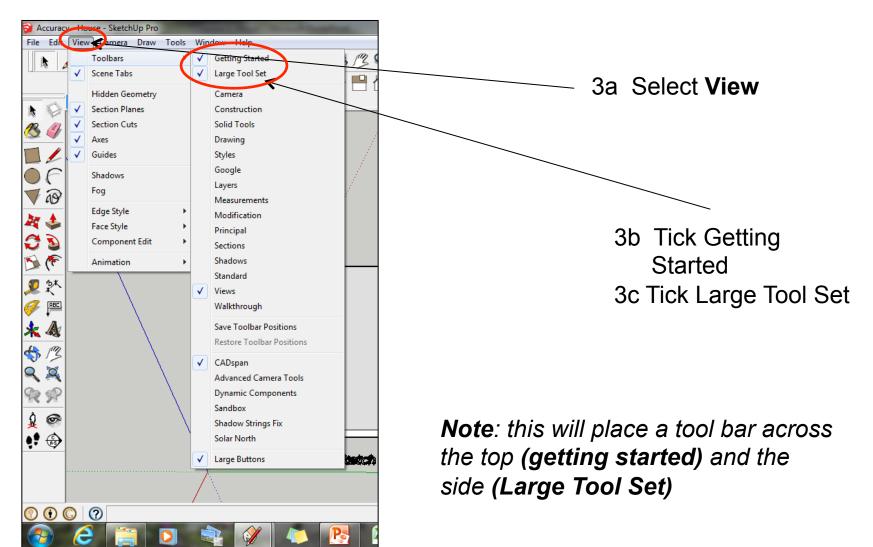

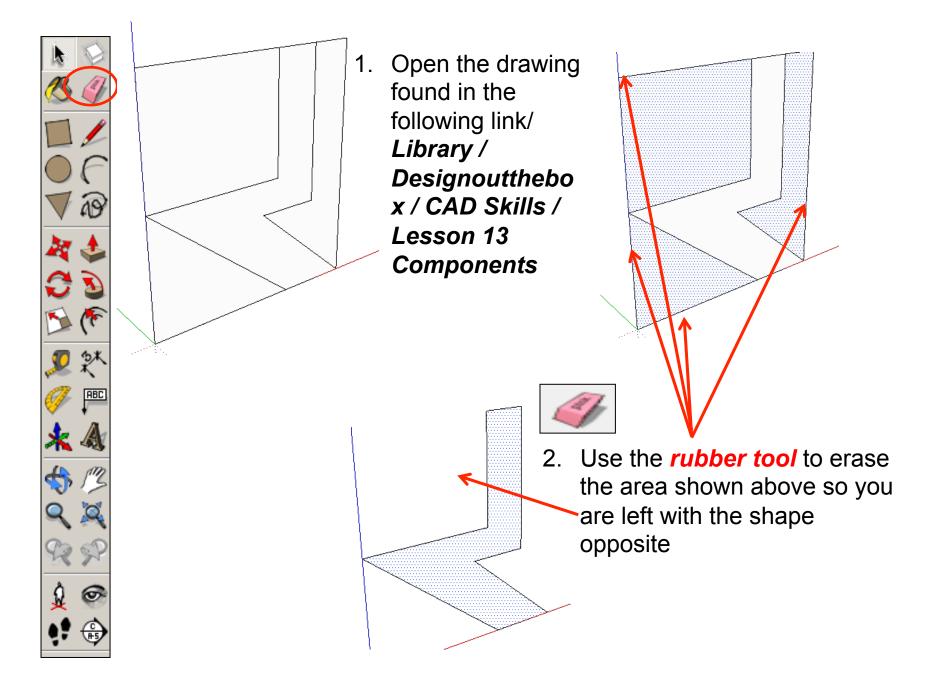

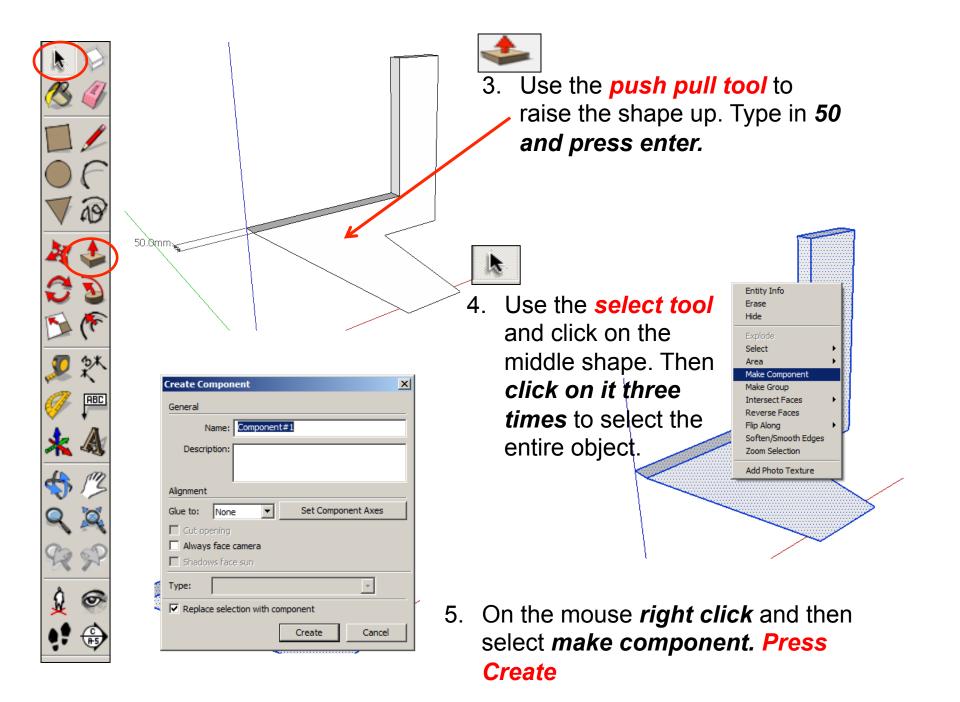

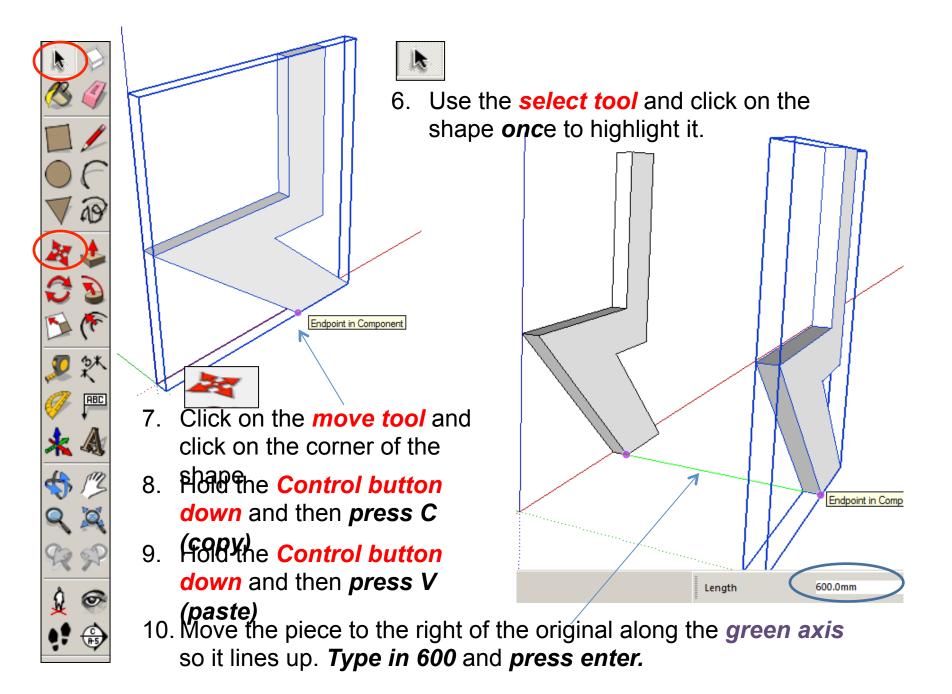

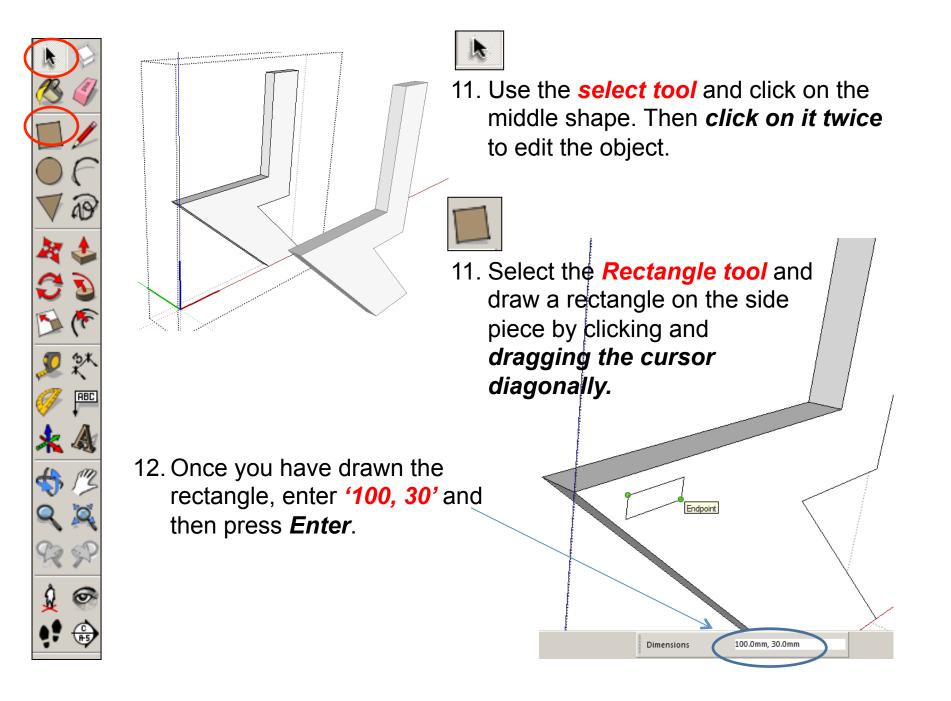

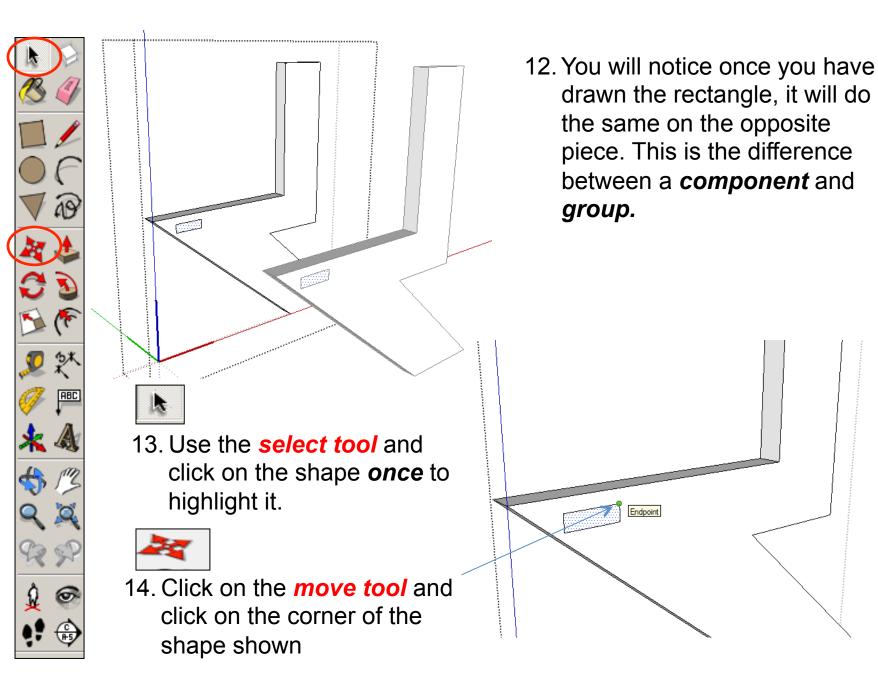

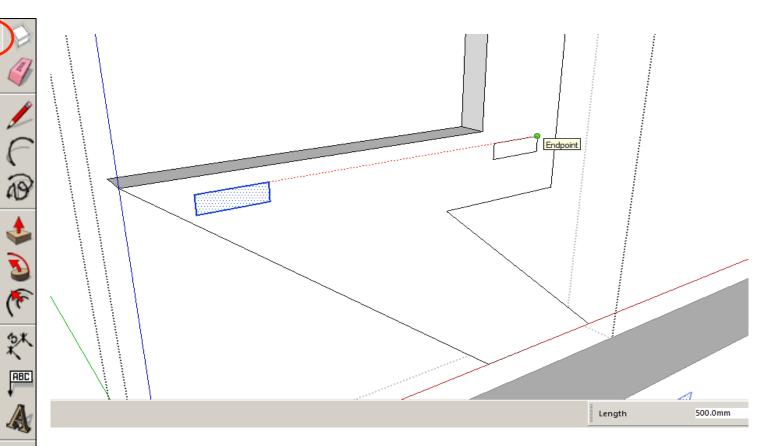

- 15. Hold the **Control button** down and then press C
- 16. Hold the Control button down and then press V
- (paste) 17. Move the piece to the right of the original along the red axis so it lines up. Type in 500 and press enter.

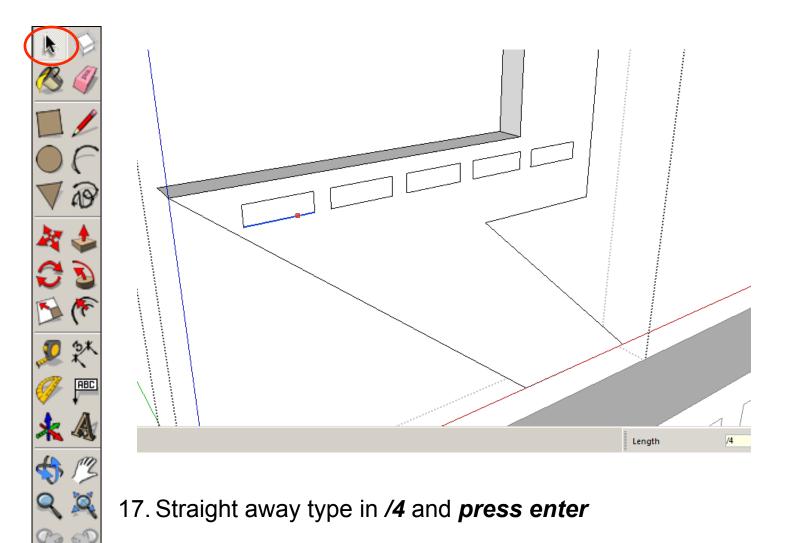

0

18. It should then infill *4 squares* in front of the last one *equally spaced out* 

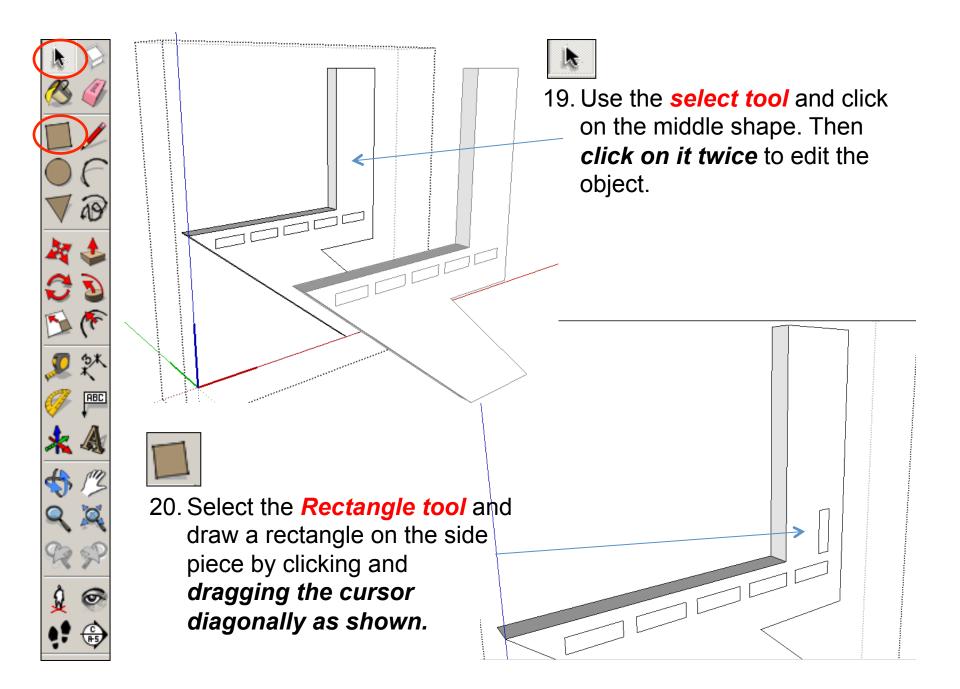

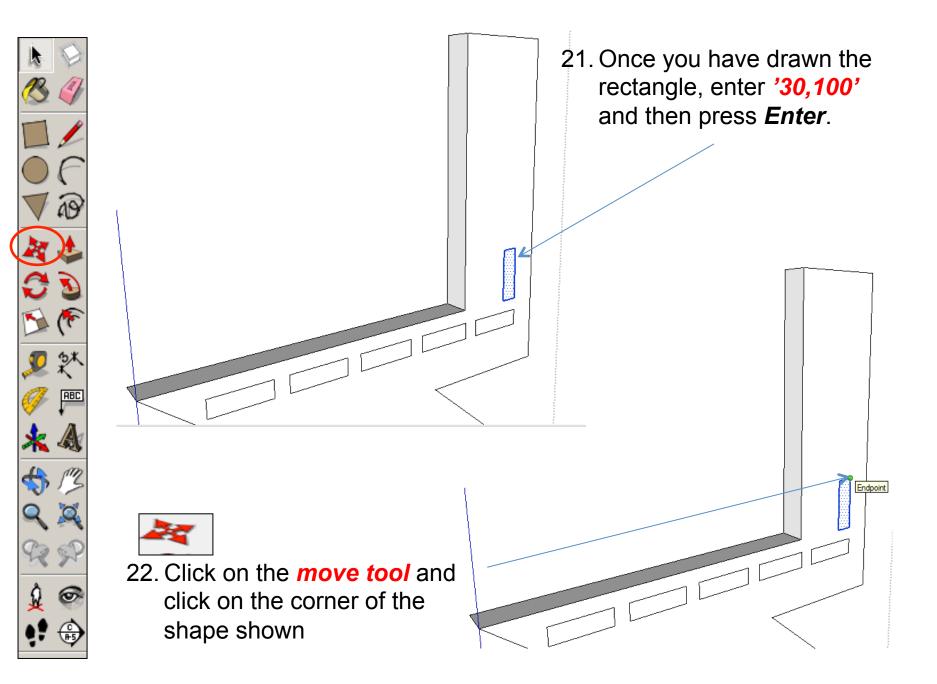

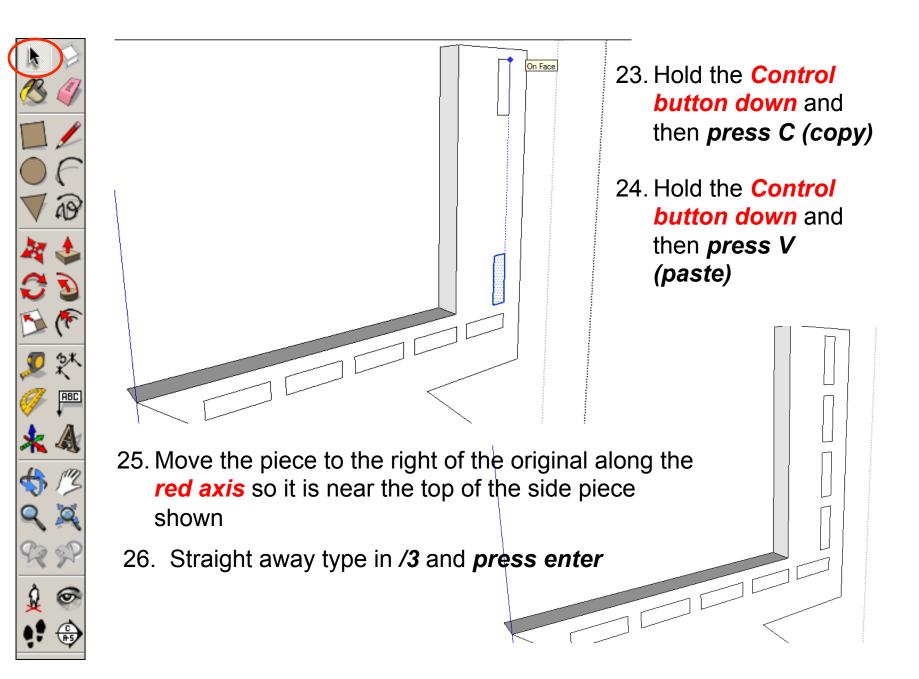

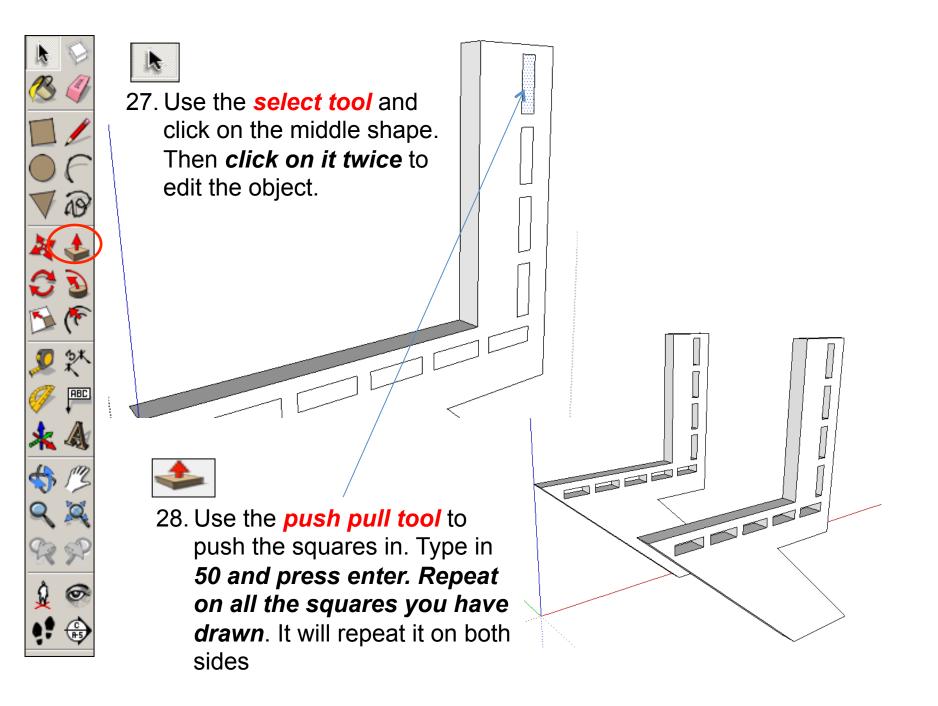

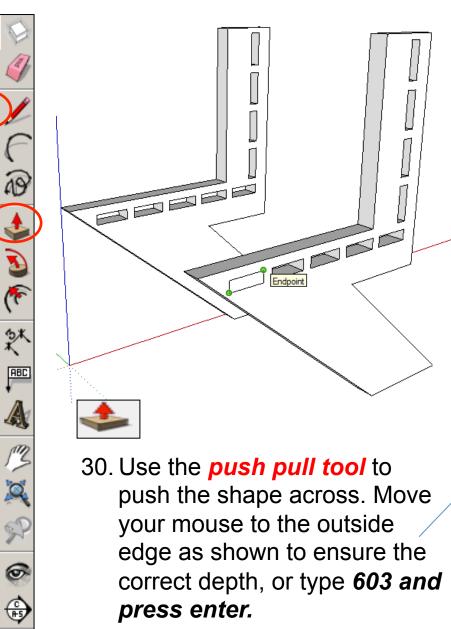

29. Select the *Rectangle tool* and draw a rectangle on the side piece by clicking and *dragging the cursor diagonally as shown from one point to another.* 

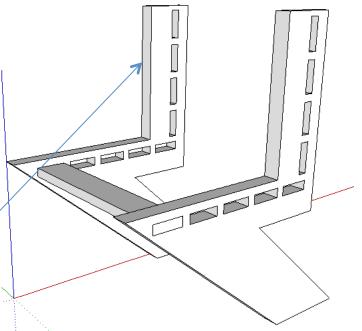

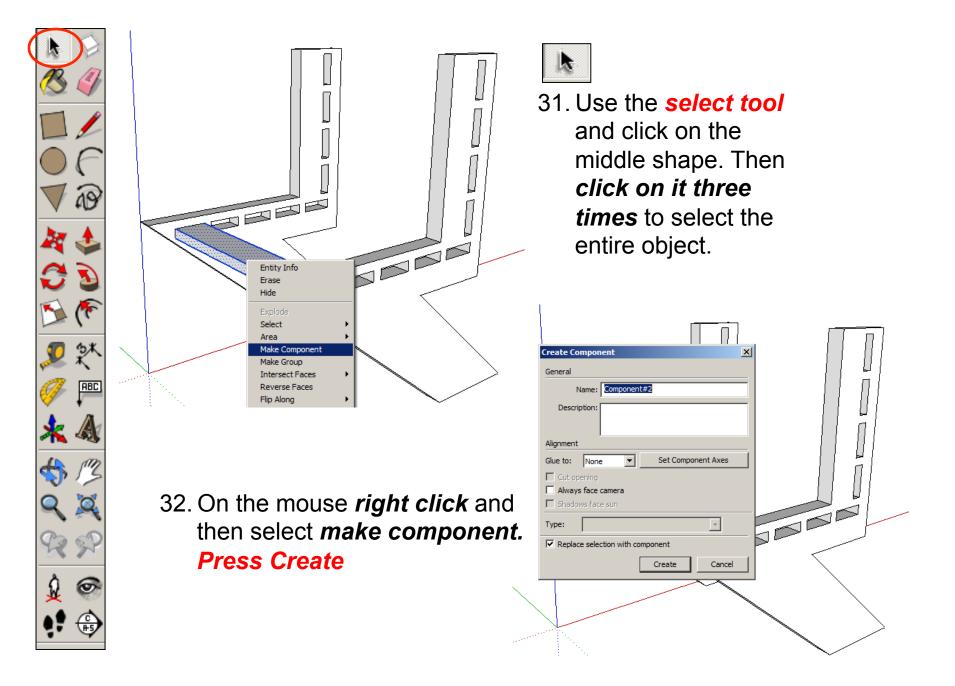

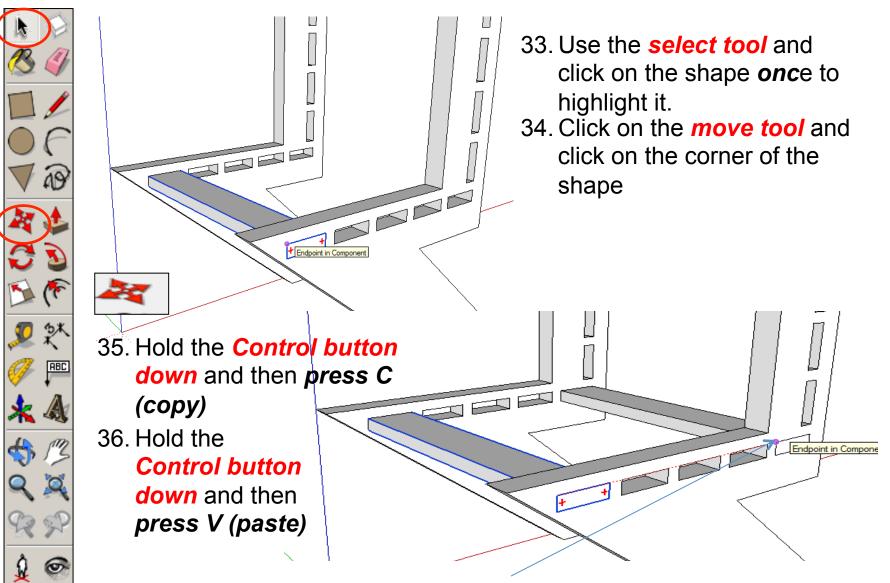

37. Move the piece to the right of the original along the rectangles until it snaps to the last one and the *endpoint shown*.

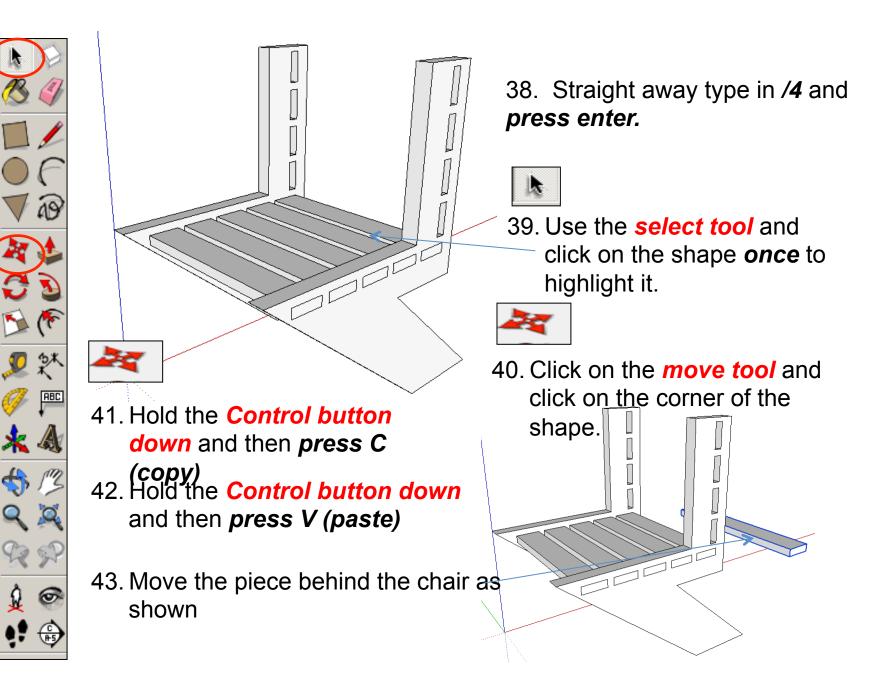

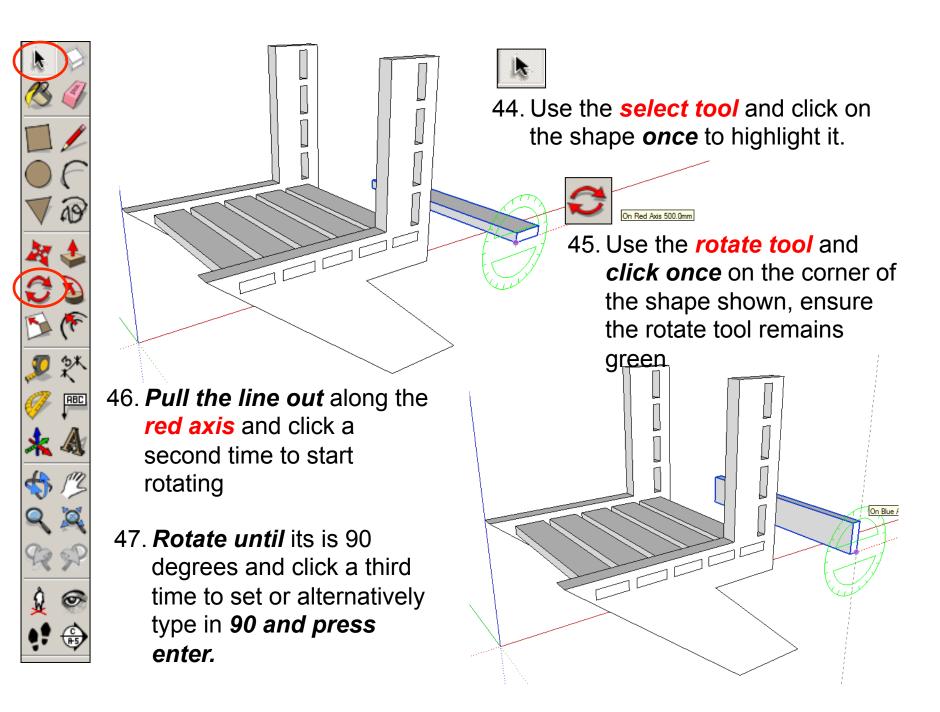

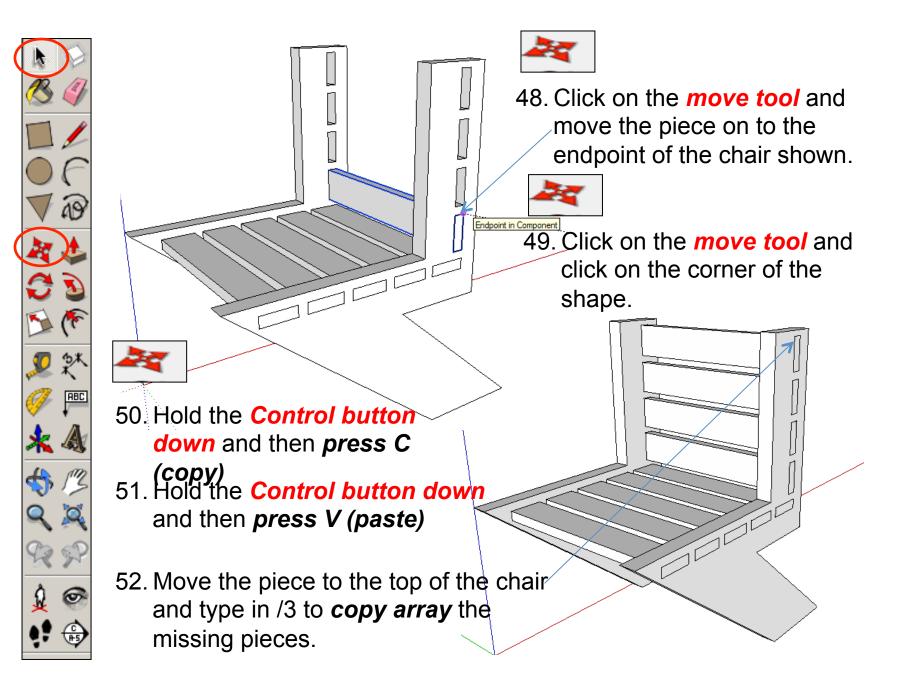

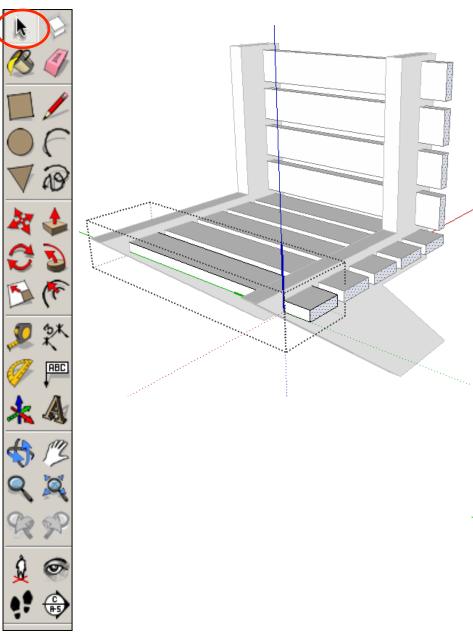

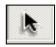

53. Use the **select tool** and click on the shape **twice** to edit it.

### <u>Task:</u>

Have a go at changing the shape of the wooden slats and the sides of the chair to your own style.

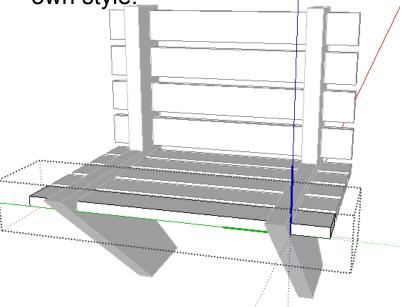

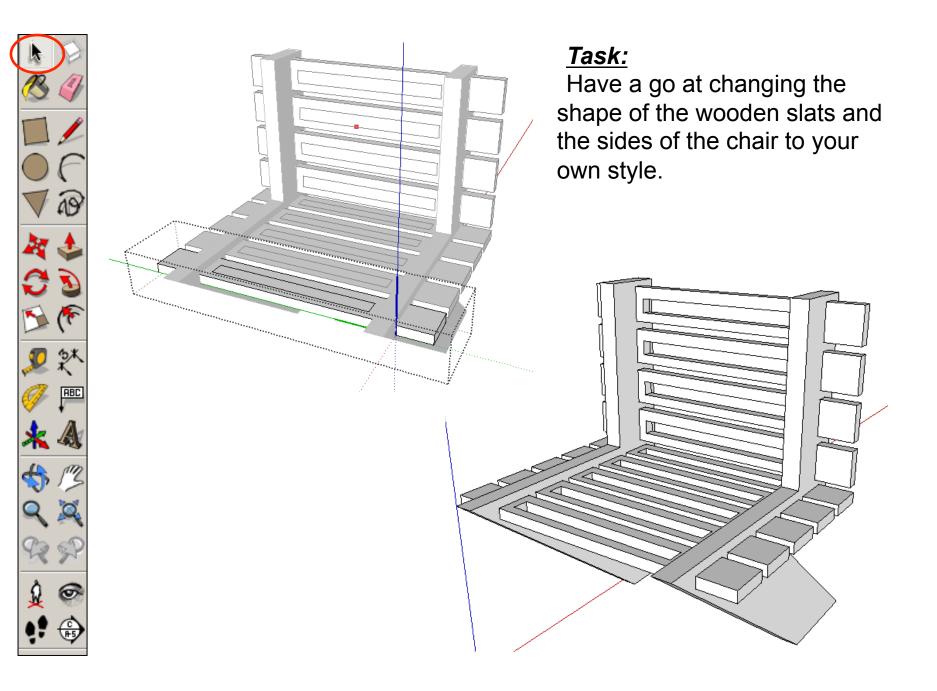

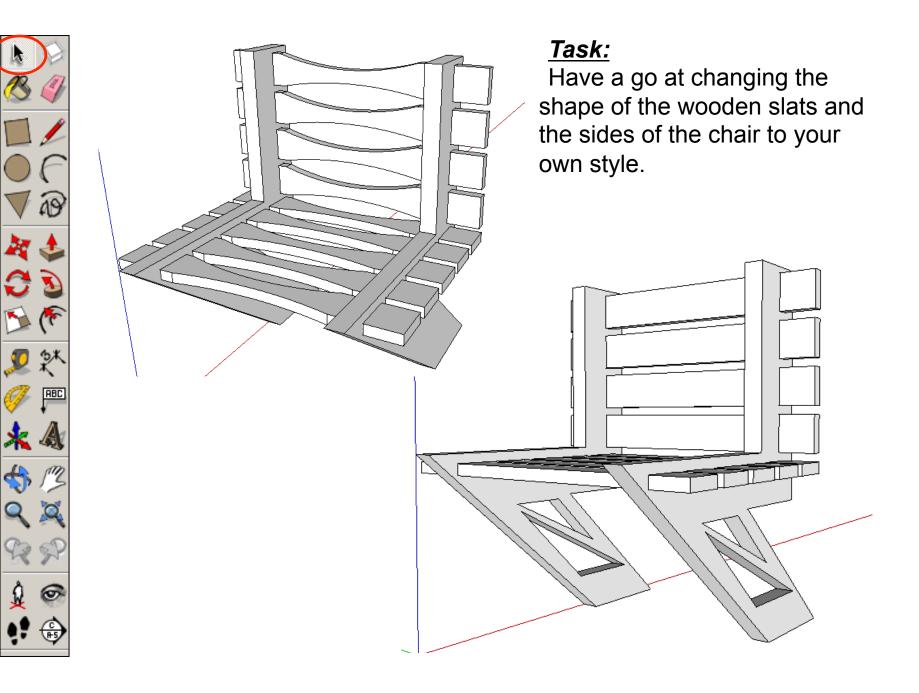

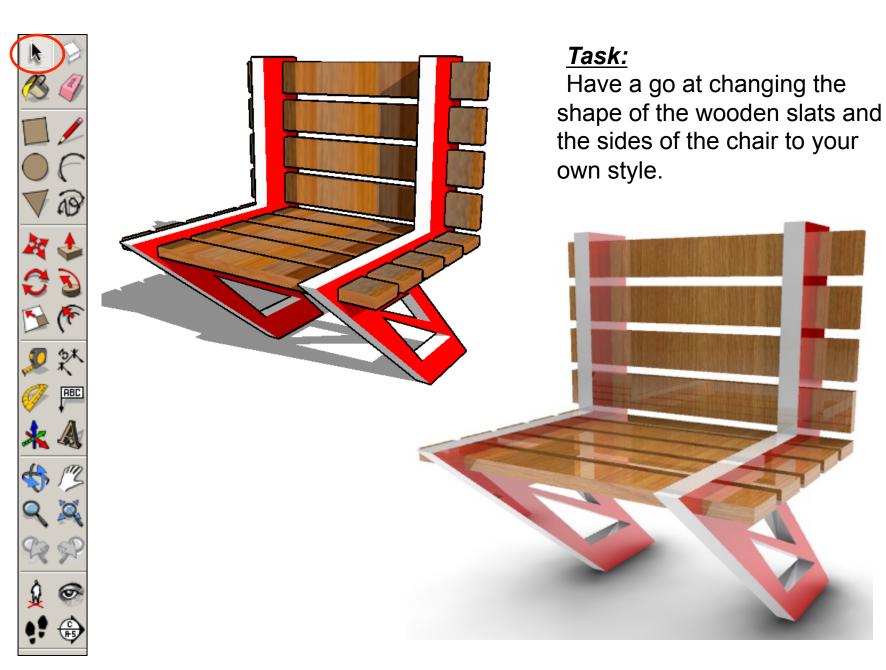